## **Quick Guide for … Using Import** to transfer course materials from one course to another

The **import** option works very well for transferring course materials from one section to another or from a previous semester to another. Course data can be imported from any other course for which the teacher has editing rights. This will allow teachers to re-use instead of re-creating one or more activities and resources. Import adds data to an existing course and cannot be used to delete data.

This feature will not import student or teacher data, such as forum posts and discussions. However, it will import the structure of such activities. (If you wish to transfer student/teacher data, see the *Quick Guide: Using Backup*.)

## **How to use import: (working from within the course that you want to copy data into)**

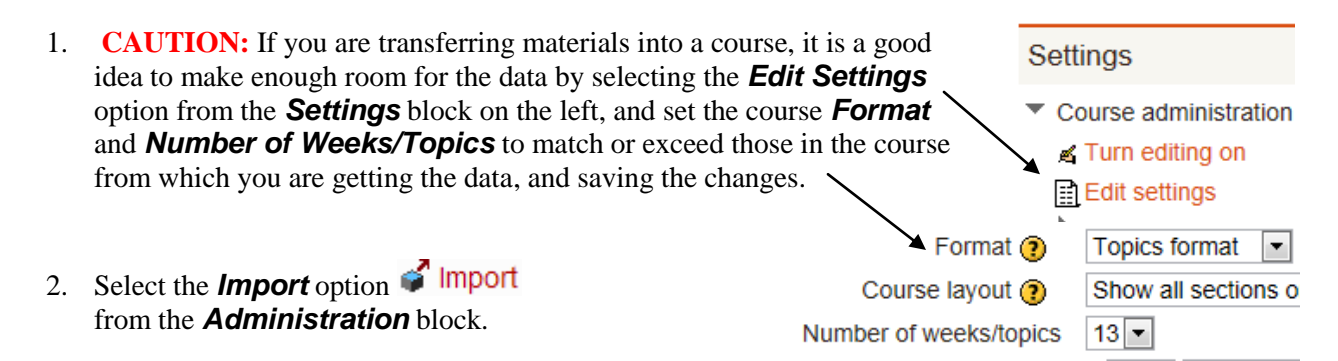

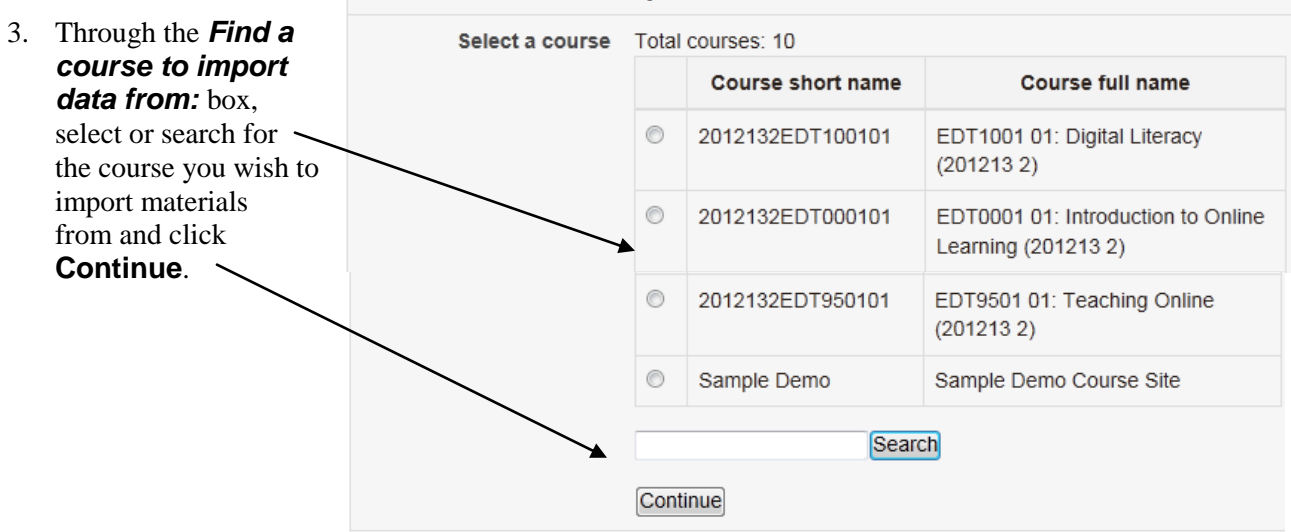

## Find a course to import data from:

4. A **Backup setitngs** winnow will appear where you can leve the 3 items check and simply click **Next**.

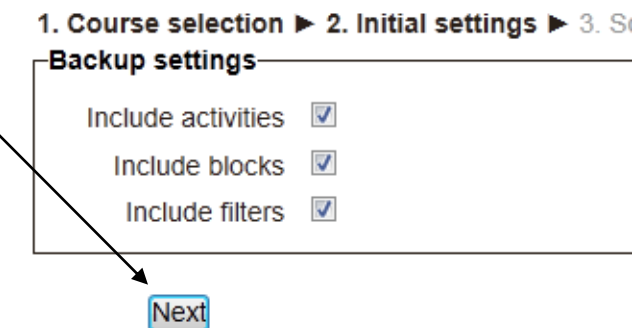

- Complete -Include:-5. You will be presented a check box list from which you can select the spcific Select All / None activities or resources you wish to import. General  $\nabla$ Special note to current V If you want to import everything, simply MLC undergraduate click **Next** at the bottom of the list. etudente EX  $\overline{a}$ Previous Next Cancel 1. Course selection  $\blacktriangleright$  2. Initial settings  $\blacktriangleright$  3. Schema settings  $\blacktriangleright$  4. Confirmation and review  $\blacktriangleright$ 6. A **Confirmation**  -Backup settings**and review** Include activities  $\sqrt$ window will Include blocks appear. Scroll to the bottom and Include filters  $\sqrt{}$ either select Perform import to -Included items:proceed, or Previous to go General √ back and make Special note to current  $\sqrt$ changes. MLC undergraduate students... Everyone else, please  $\sqrt$ start here and proceed throu  $E =$ Helpful Moodle Tips ■ √ MLC Library Access **■** Discussion Dubric  $\mathbb{E}$   $\sqrt{}$ Previous Perform import Cancel
- 7. A message should appear indicating that the import is complete. Click **Continue** to proceed to the course site which now contains the imported materials.

Import complete. Click continue to return to the course.

Continue

## **Help:**

Remember to use the  $\bigcirc$  buttons found next to various items in Moodle and/or the  $\bigcirc$  Moodle Docs on **for this page** link found at the bottom of many pages in Moodle for online help. Additional information on *Import* can be found at [http://docs.moodle.org/en/course/import.](http://docs.moodle.org/en/course/import) For personal assistance, please contact Jim Grunwald at [mailto:grunwajr@mlc-wels.edu.](mailto:grunwajr@mlc-wels.edu)